# **Software pro správu videa**

Uživatelská příručka

Verze příručky: V1.16

Děkujeme za volbu našeho produktu. Pokud máte nějaké dotazy nebo požadavky, neváhejte kontaktovat prodejce.

# Zřeknutí se odpovědnosti

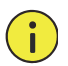

## **UPOZORNĚNÍ!**

Výchozí heslo je určeno pro vaše první přihlášení. Z bezpečnostních důvodů si po prvním přihlášení nastavte silné heslo. Silné heslo musí obsahovat alespoň osm znaků, včetně velkých písmen, malých písmen a číslic.

- Obsah tohoto dokumentu se může změnit bez předchozího upozornění.
- Na ověření integrity a správnosti obsahu v této příručce bylo vynaloženo maximální úsilí, avšak žádné tvrzení, informace ani doporučení v této příručce nepředstavují formální záruku žádného druhu, vyjádřenou ani předpokládanou. Nezodpovídáme za žádné technické nebo typografické chyby v této příručce.
- Obrázky v této příručce jsou pouze orientační.
- Z důvodu proměnných, jako je například fyzické prostředí, může existovat nesrovnalost mezi skutečnými hodnotami a referenčními hodnotami uvedenými v této příručce. Konečné právo na výklad spočívá na naší společnosti.

# Konvence

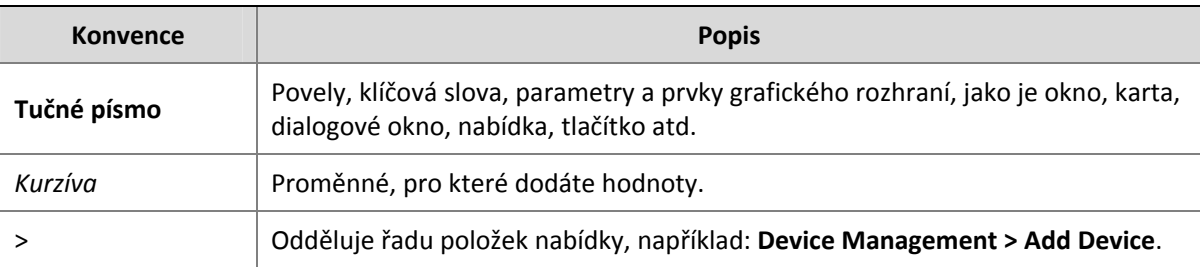

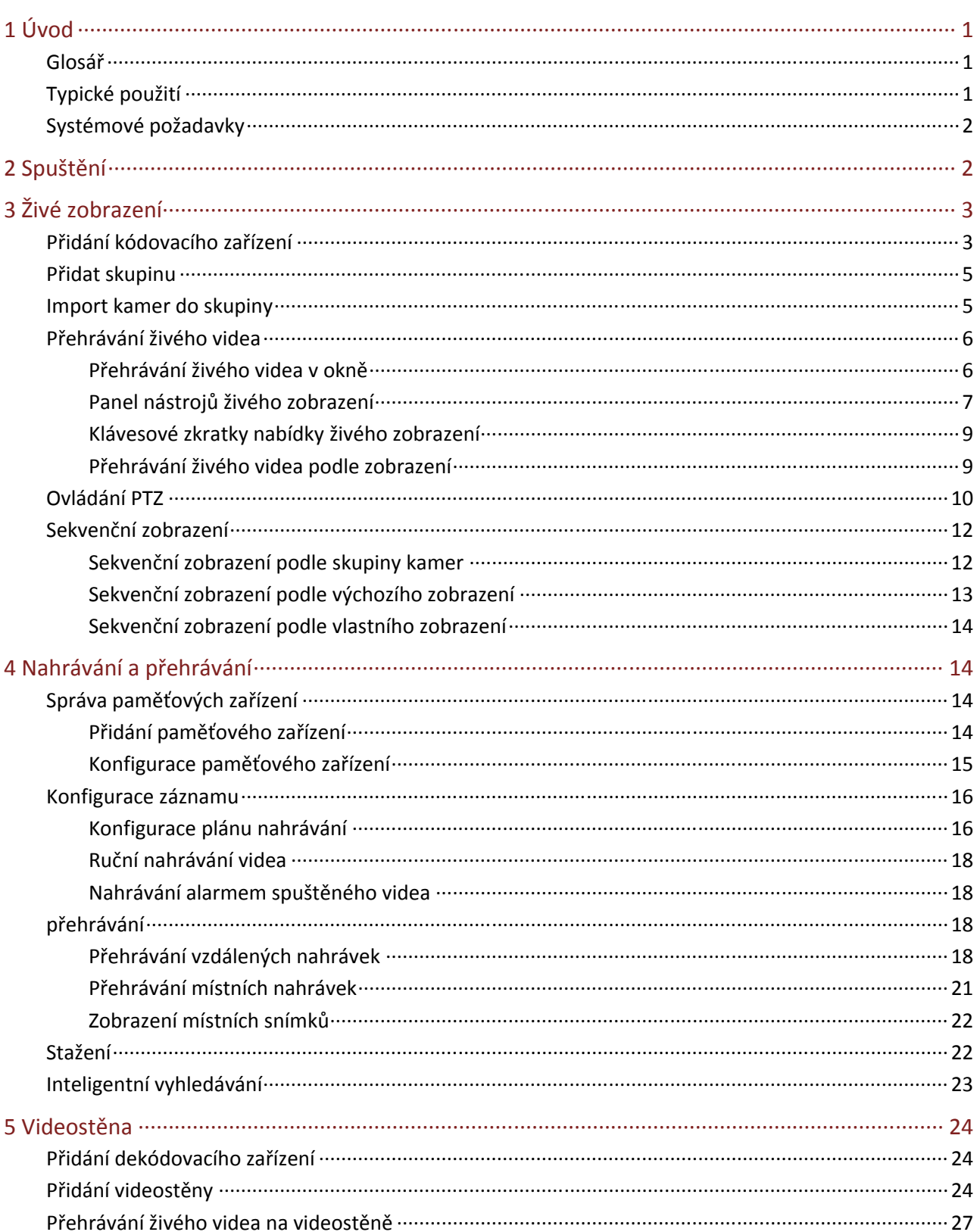

# Obsah

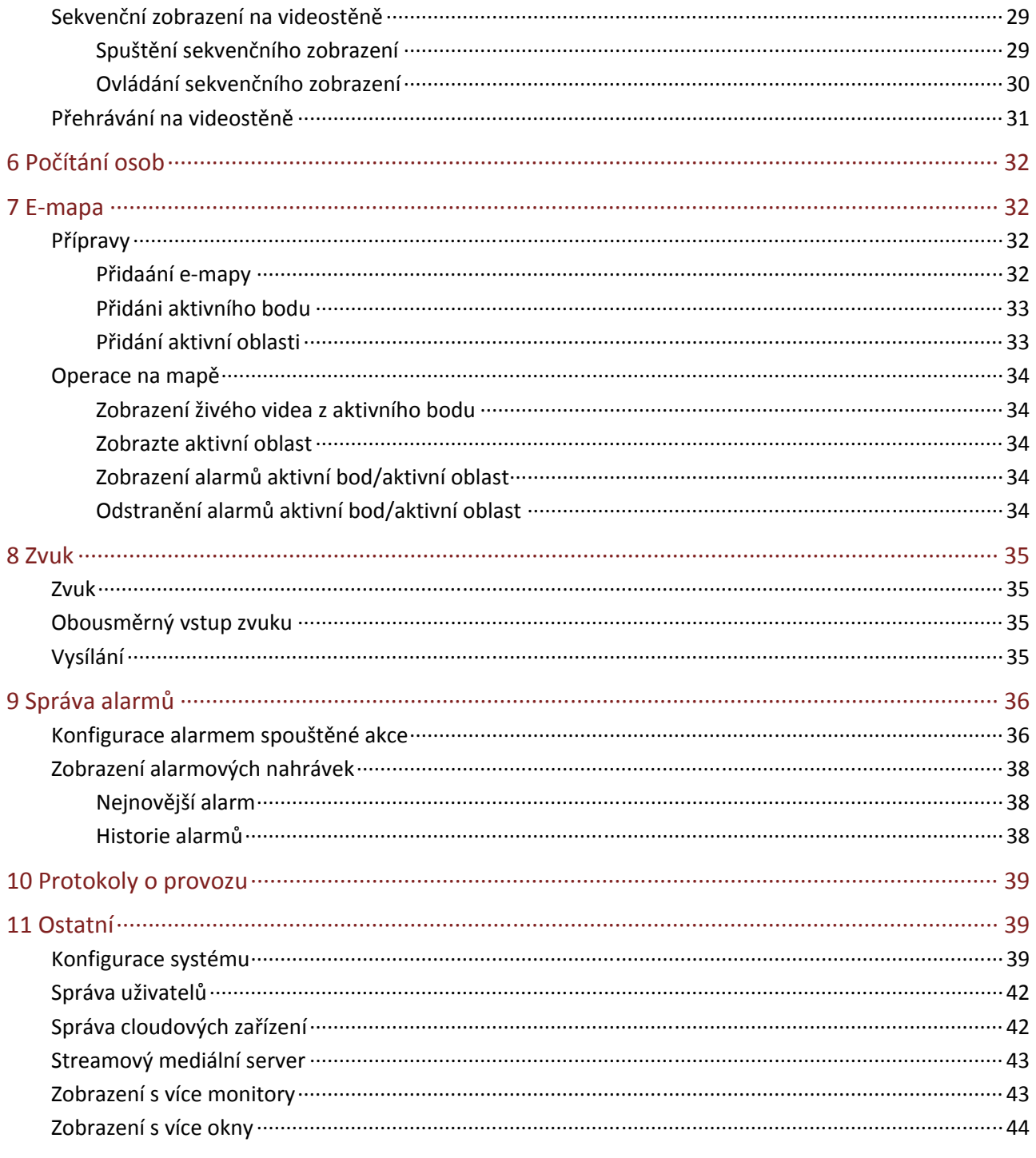

# **1 Úvod**

Software pro správu videa je sadou pro správu zařízení. Poskytuje služby videodohledu včetně živého zobrazení, přehrávání, správy zařízení, plánu nahrávání, konfigurace alarmů, videostěny, počítání osob a e‐mapy. Tuto sadu lze snadno spustit a provozovat, je vhodná pro malé a střední podniky, jako jsou supermarkety, parkoviště a obytné oblasti. Další podrobnosti naleznete v datovém listu.

# Glosář

- Software pro správu videa: Dále je z důvodu zkrácení názvu označován jen jako "software". Pokud není uvedeno jinak, slovem "software" se v této příručce rozumí software pro správu videa.
- Přímo připojená kamera: Kamera, která je přímo spravována softwarem (na rozdíl od kamery připojené k NVR).
- Kamera připojená k NVR: Kamera připojená k softwaru prostřednictvím NVR (na rozdíl od přímo připojené kamery).
- IPC: Termíny IPC, IP kamera a kamera v této příručce odkazují na stejnou věc.

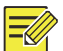

## **ZAPAMATUJTE SI!**

Funkce, které software poskytuje, se mohou lišit v závislosti na verzi softwaru, zařízeních, která spravuje (např. kamera nebo NVR) a způsobu připojení zařízení (tj. přímo připojená kamera nebo kamera připojená k NVR).

# Typické použití

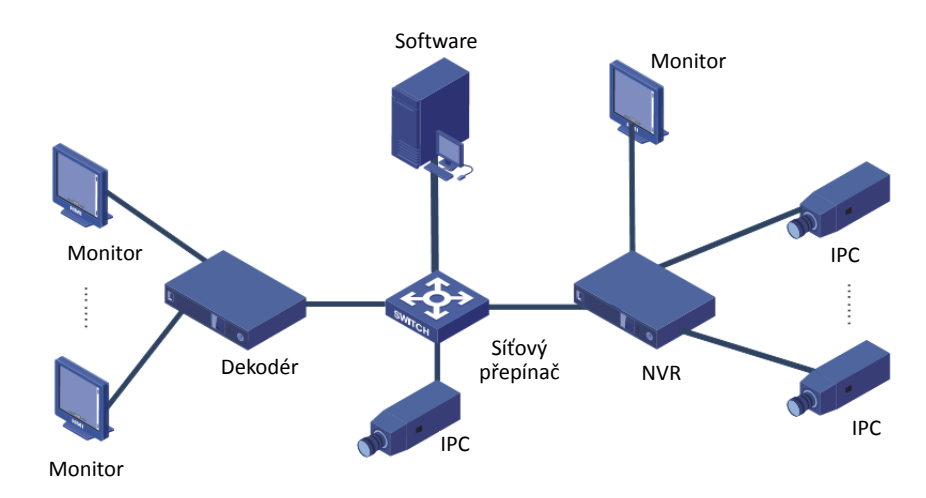

# Systémové požadavky

## **ZAPAMATUJTE SI!**

- pro zajištění stability služby software nainstalujte do počítače, který splňuje minimální požadavky. Podrobnosti naleznete v datovém listu.
- Skutečné požadavky na systém se mohou lišit v závislosti na tom, jak software používáte. Provoz více služeb současně, například přehrávání videa z více kamer, vyžaduje vyšší kapacitu systému, včetně CPU, RAM, HDD, NIC a šířky pásma sítě.
- Softwarové součásti je možno spouštět na jednom počítači nebo na více počítačích samostatně.
- Software má různé verze. Software instalujte do kompatibilního operačního systému.

# **2 Spuštění**

Software spustíte dvojitým kliknutím na **Polityka a prostřednictvím výchozího uživatelského** jména/hesla pro první použití je to (**admin**/**123456)**. Pro zabezpečení si nastavte silné heslo (viz Správa uživatelů).

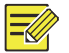

## **ZAPAMATUJTE SI!**

Heslo administrátora (123456 nebo vlastní heslo) se po upgradu nebo přeinstalaci nezmění.

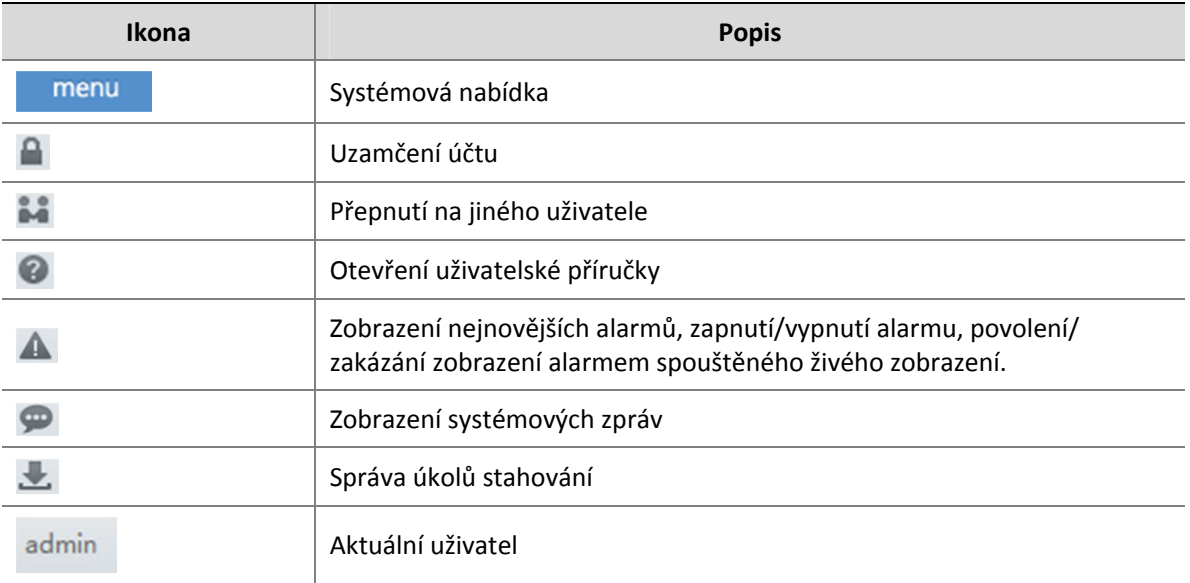

### **Tabulka 2‐1** Tlačítka v hlavním okně

## **ZAPAMATUJTE SI!**

- Software pro ukládání videa ( ) funguje jako serverové úložiště, které přijímá a ukládá data ze zařízení a poskytuje službu video na vyžádání (VOD).
- Software pro přepínání mezi médii () funguje jako mediální server, který předává živé videostreamy, pokud požadované streamy kamery dosáhnou limitu, nebo je‐li šířka pásma sítě nedostatečná.
- Minimální kapacita disku, doporučená pro serverové úložiště, může uchovat jeden kanál 1080P videa (6 Mbps) po dobu jednoho týdne. Pro více kanálů nebo pro delší období použijte pevný disk s větší kapacitou.
- Vzorec pro kalkulaci referenci: Kapacita (GB)≈Přenosová rychlost (Mbs) x 60 x 60 x 24 x Den(dní) x Kanál(y)/8/1024. Například, kapacita potřebná pro ukládání jednoho kanálu 6 Mbs na 7 dní je přibližně 4,43 GB; a pro 25 kanálů CIF (1 Mbs) má video přibližně 1,8 TB.

# **3 Živé zobrazení**

# Přidání kódovacího zařízení

Pro živé zobrazení přidejte kódovací zařízení (IPC nebo NVR).

## **ZAPAMATUJTE SI!**

- Zařízení spravujte jedním softwarovým programem; jinak by mohlo dojít k neočekávaným situacím.
- Zařízení vždy přidávejte jako správce (po zadání uživatelského jména "admin").

Klikněte na položku **Device Management** na ovládacím panelu a postupujte podle následujících kroků:

**1.** Klikněte na položky **Device > Encoding Device** .

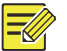

## **ZAPAMATUJTE SI!**

- Software automaticky vyhledává online zařízení v síti LAN a seznam zjištěných zobrazí v seznamu **Online Device**. Seznam se pravidelně obnovuje. Chcete‐li seznam aktualizovat ručně, klikněte na tlačítko **.**
- Chcete‐li vyhledat určitý segment sítě, klikněte na tlačítko a vyberte zaškrtněte políčko **Search Segment**.
- V seznamu **Online Device** můžete upravit adresu IP zařízení nebo kliknutím pravým tlačítkem na zařízení otevřít jeho webovou stránku. Adresu IP zařízení může změnit pouze správce.

2. Zařízení vyberte v seznamu **Online Device** a klikněte na položku **+** . Zobrazí se místní nabídka.

Pro přidání do výchozí skupiny klikněte na položku **Add**; nebo pro přidání do specifikované skupiny klikněte na položku **Add to Group**. Přidaná zařízení jsou pojmenována ve formátu *model zařízení*\_ *IP* (např. IPC\_206.10.252.133) v seznamu **Managed Device**.

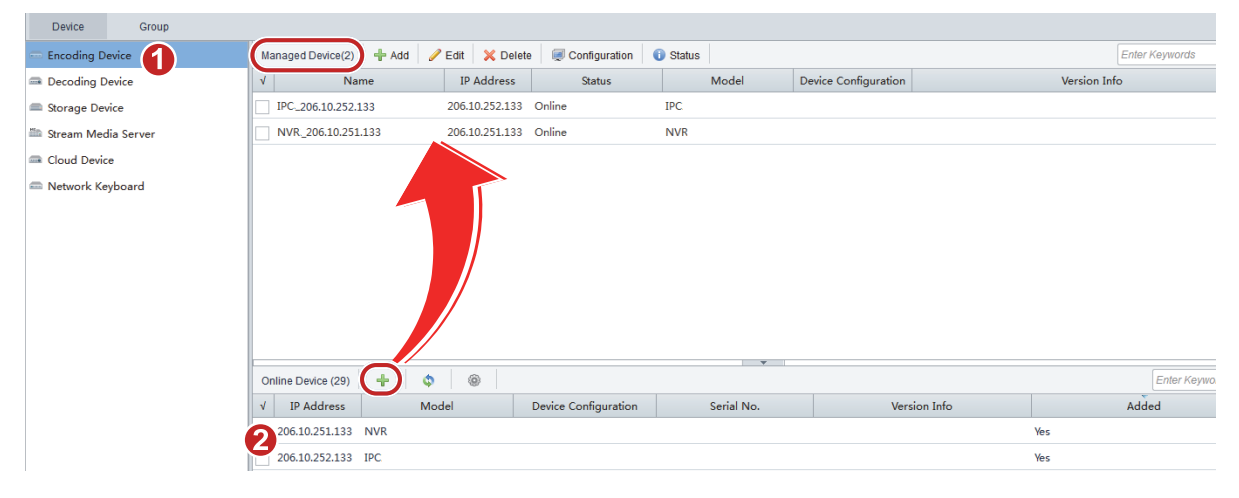

## **3.** V seznamu **Managed Device** můžete:

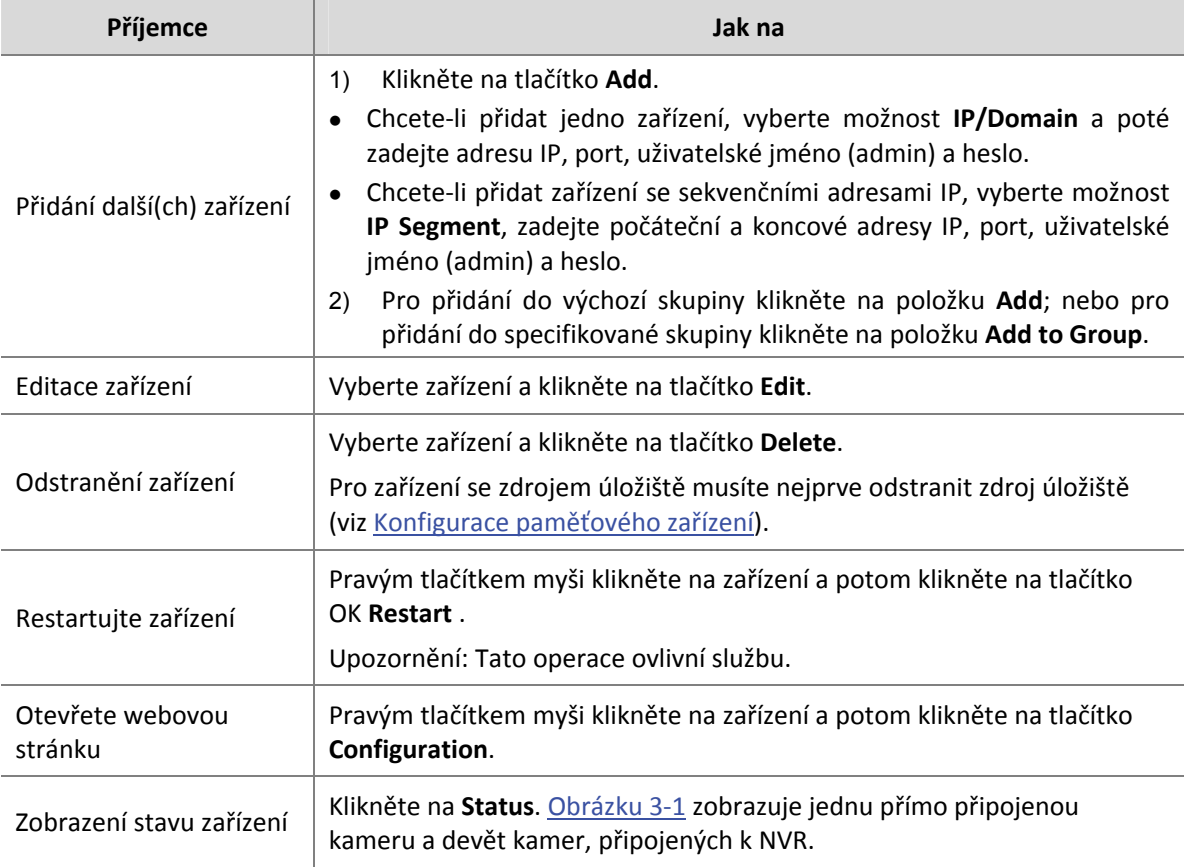

### **Obrázku 3‐1** Zobrazit stav zařízení

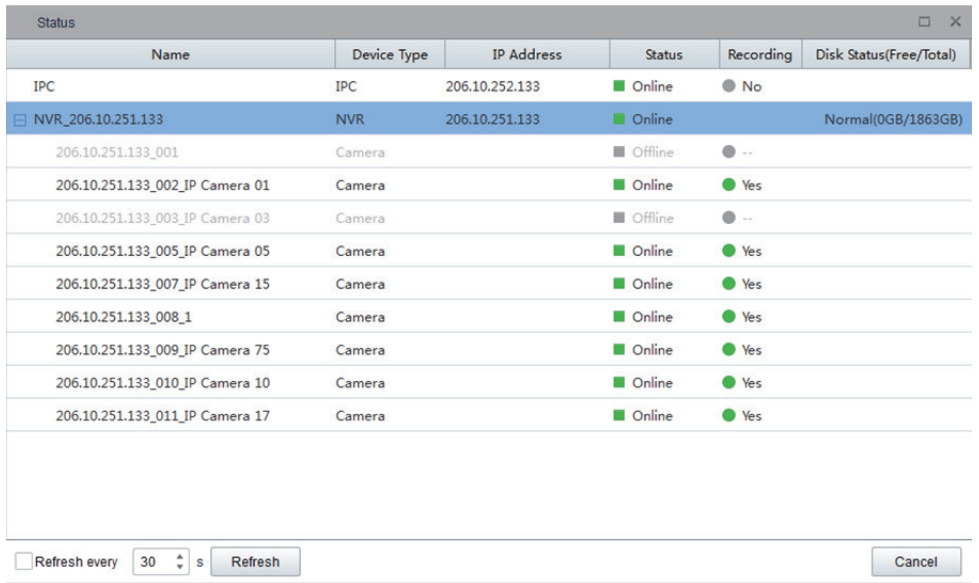

# Přidat skupinu

Klikněte na položku **Device Management** na ovládacím panelu a postupujte podle následujících kroků:

- **1.** Klikněte na kartu **Group**.
- **2.** Klikněte na **Add Group**. Zobrazí se dialogové okno.
- **3.** Zadejte název skupiny, např. Main Gate.
- **4.** Klikněte na tlačítko **Add**. Nová skupina se zobrazí v seznamu skupin.

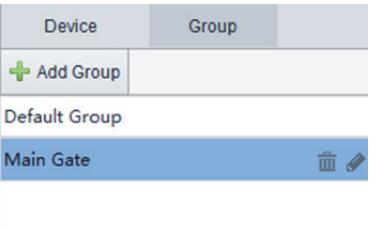

**5.** Skupinu můžete podle potřeby odstranit nebo přejmenovat.

# Import kamer do skupiny

- **1.** Klikněte na možnost **Import Camera** Zobrazí se dialogové okno.
- **2.** Vyberte kameru(y) vlevo a kliknutím vyberte skupinu vpravo.

**3.** Pro import vybrané kamery klikněte na **Import seleceted** nebo je kliknutím na tlačítko **Import All** importujte všechny. V dialogovém okně můžete vytvářet nové skupiny, odstraňovat kamery ze skupiny nebo kamery přejmenovávat.

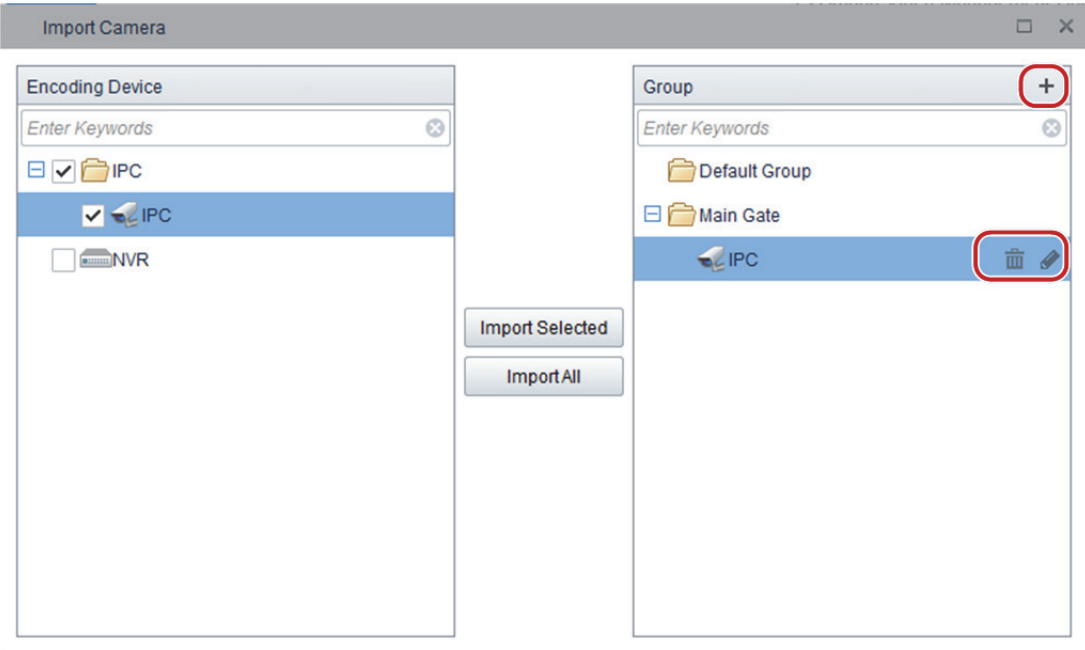

# Přehrávání živého videa

Klikněte na položku **Live View** na ovládacím panelu, a postupujte podle následujících kroků:

# Přehrávání živého videa v okně

- **1.** Na kartě**Camera** poklepejte na kameru nebo j přetáhněte do okna.
- **2.** Chcete‐li přehrát určitý typ streamu (např. hlavní, dílčí nebo třetí stream, možnosti se mohou lišit v závislosti na kameře), klikněte na tlačítko, jak je znázorněno níže.

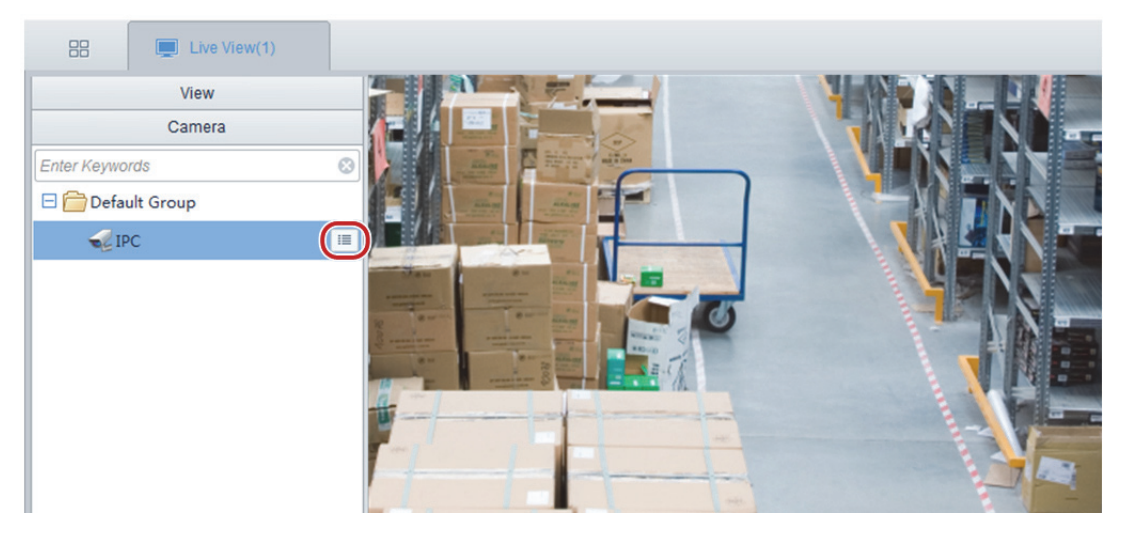

# Panel nástrojů živého zobrazení

Panel nástrojů se nachází ve spodní části okna živého zobrazení.

**Tabulka 3‐1** Tlačítka panelu nástrojů živého zobrazení

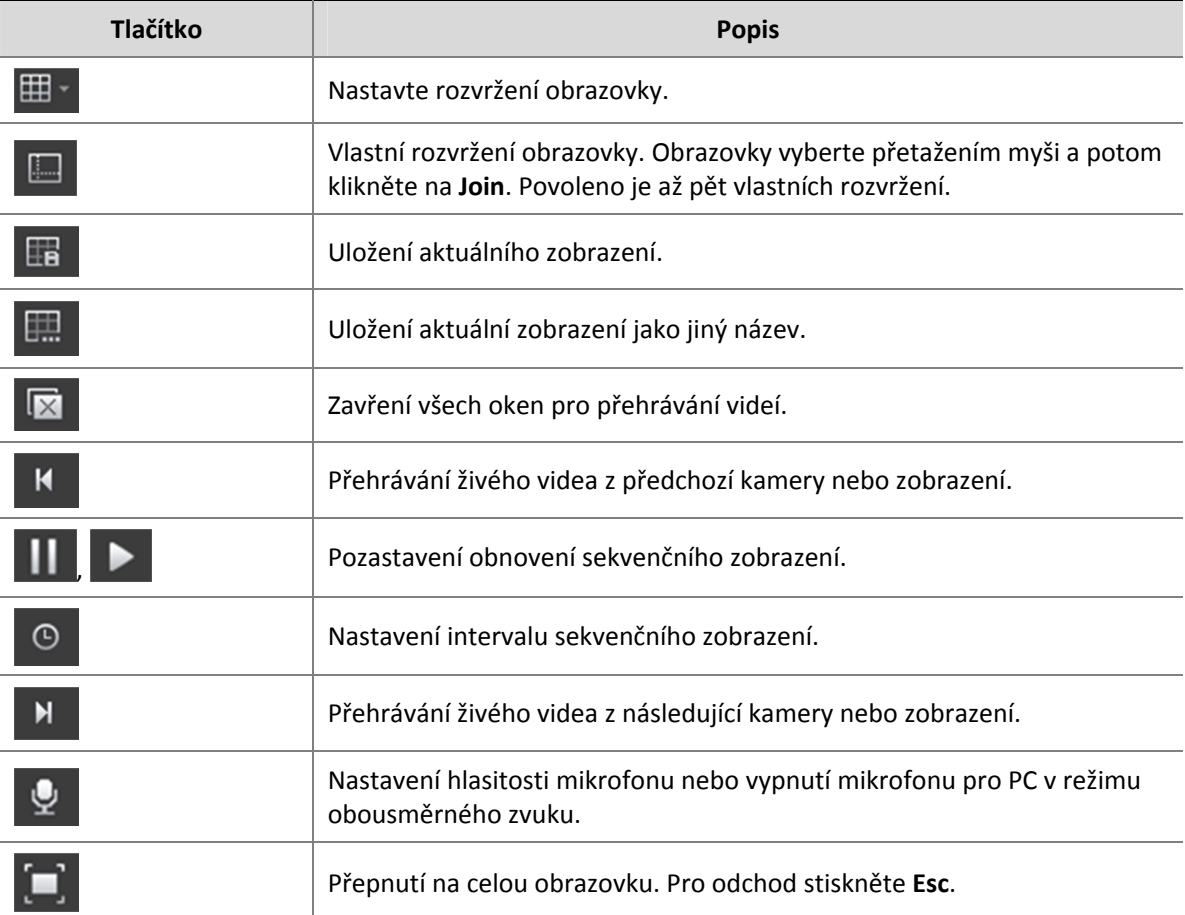

Pokud ukazatel myši spočine na v okně přehrávání živého videa, zobrazí se panel nástrojů okna.

# **Tabulka 3‐2** Panel nástrojů živého zobrazení

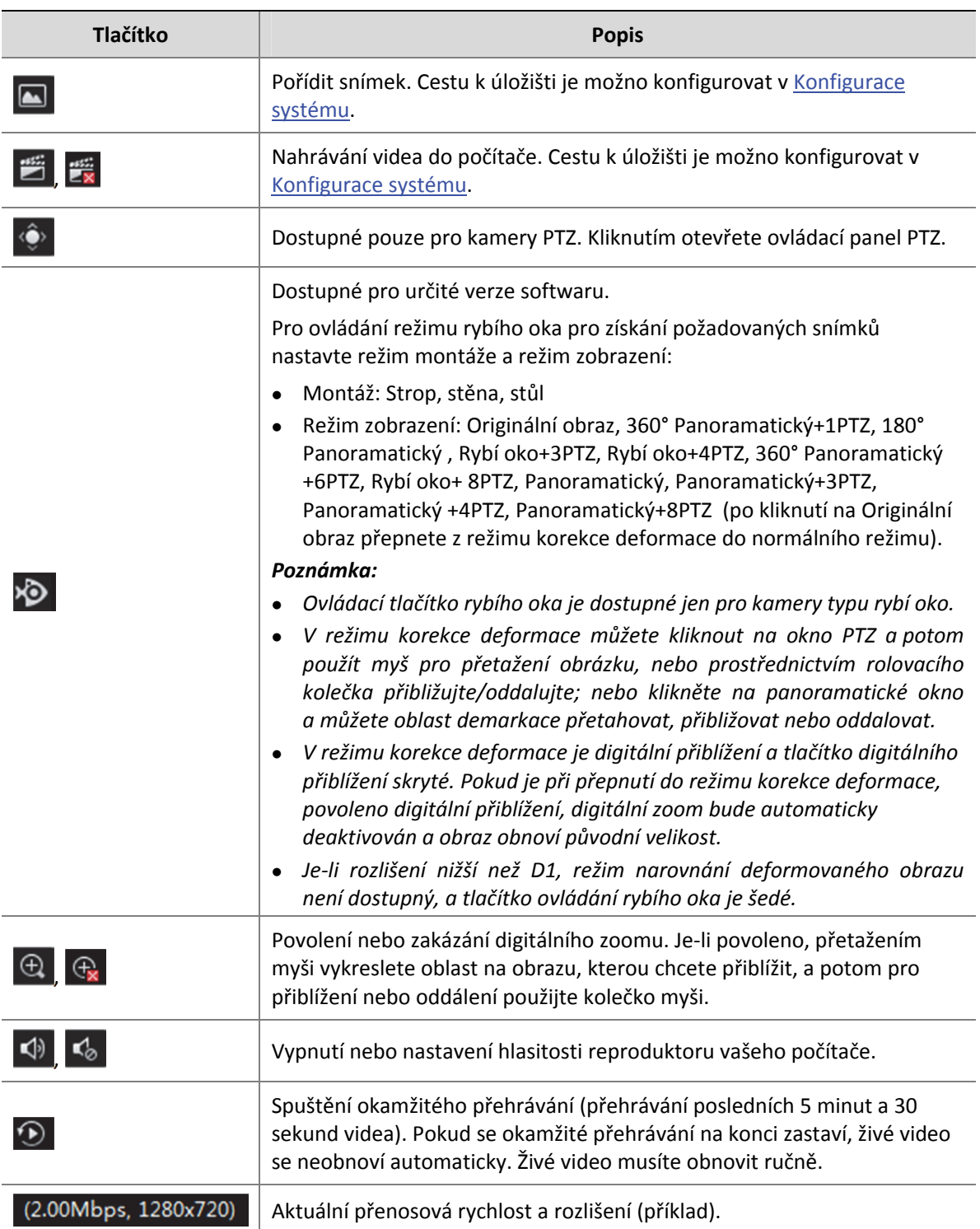

# Klávesové zkratky nabídky živého zobrazení

Po kliknutí pravým tlačítkem myši na okno živého zobrazení se zobrazí místní nabídka. Některé položky v nabídce jsou popsány v následující tabulce.

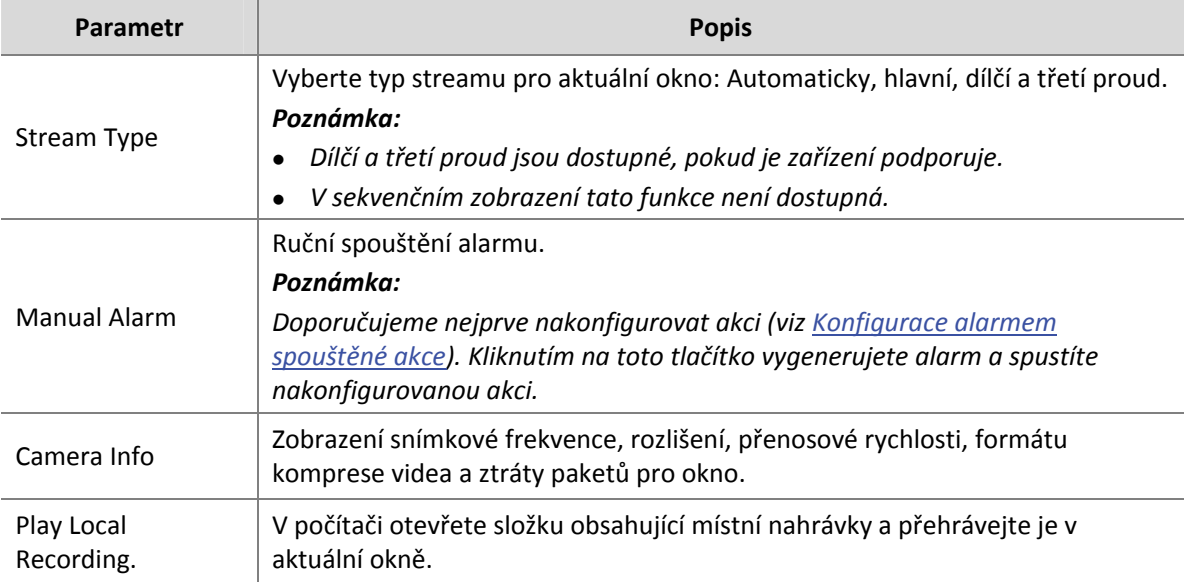

# Přehrávání živého videa podle zobrazení

### **Podle výchozího zobrazení**

Přehrávání živého videa z kamer na seznam kamer podle výchozího zobrazení.

Příklad: Přehrávání živého videa ze 4 kamer prostřednictvím zobrazení rozdělení na 4 obrazovky.

**1.** Na kartě **View** klikněte na tlačítko **Play**.

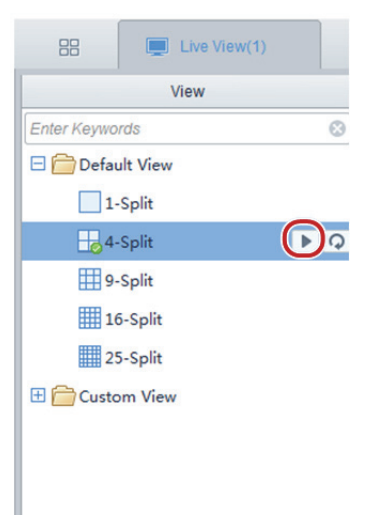

**2.** Živé video je přehráváno ve čtyřech oknech, jak je znázorněno níže.

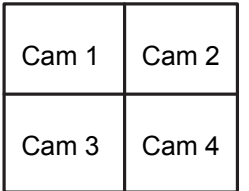

## **Podle vlastního zobrazení**

Přehrávání živého videa ze specifikovaných kamer podle vlastního zobrazení.

**1.** Pro vytvoření zobrazení klikněte na tlačítko na kartě **View**

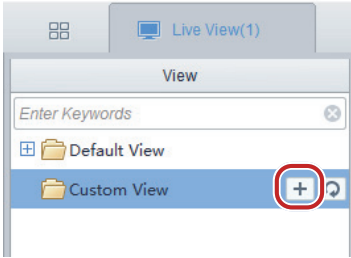

- **2.** Pro nastavení požadovaného rozvržení klikněte na tlačítko **Layout** (viz Panel nástrojů živého zobrazení).
- **3.** Kameru (kamery) do zamýšlených oken přetáhněte jednu po druhé. Pro přepnutí oken můžete přetáhnout obrázek.
- **4.** Klikněte na tlačítko **Save View** nebo klikněte na **Save View As**.
- **5.** Klikněte na tlačítko **Play**. Živé video ze specifikovaných kamer se v nastavených oknech přehrává v nastaveném rozvržení.

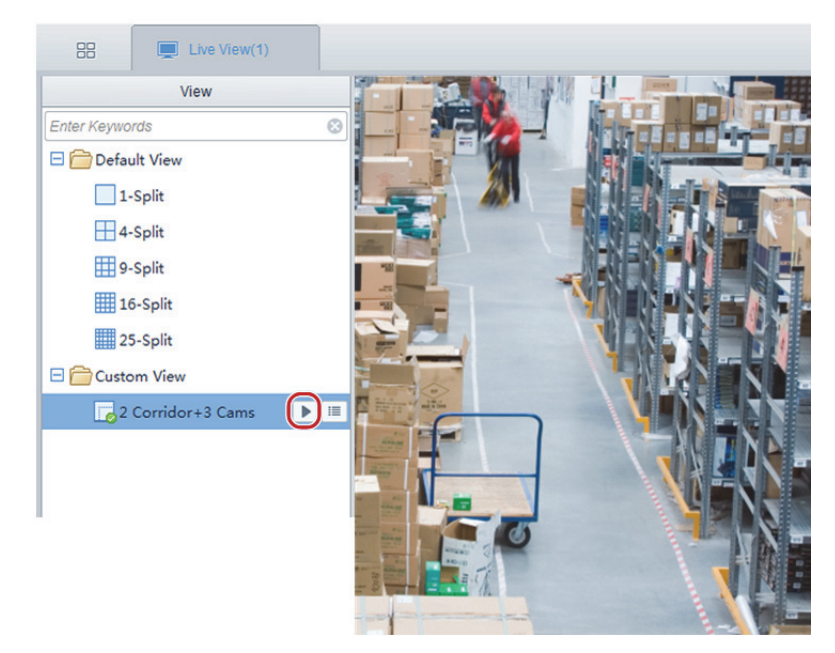

# Ovládání PTZ

Můžete ovládat otáčení/náklon, zoom, zaostření, stírač kamery PTZ a nastavovat předvolby a trasu hlídky.

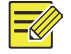

## **ZAPAMATUJTE SI!**

Ovládání PTZ je k dispozici pouze pro kamery PTZ, a může se lišit v závislosti na možnostech kamery a na protokolu, který podporuje. Někteří výrobci například určité předvolby vyhrazují pro zvláštní použití, jako je stírání nebo nabídka. Před použitím zkontrolujte specifikace kamery.

**1.** Klikněte na okno živého zobrazení a potom na tlačítko v panelu nástrojů. Zobrazí se ovládací panel PTZ.

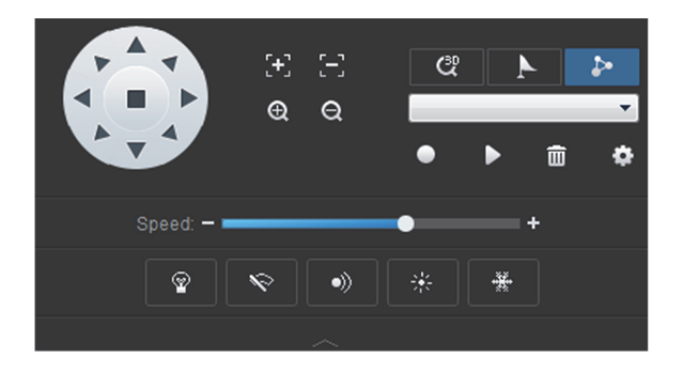

**2.** Ovládací panel použijte podle popisu v této tabulce.

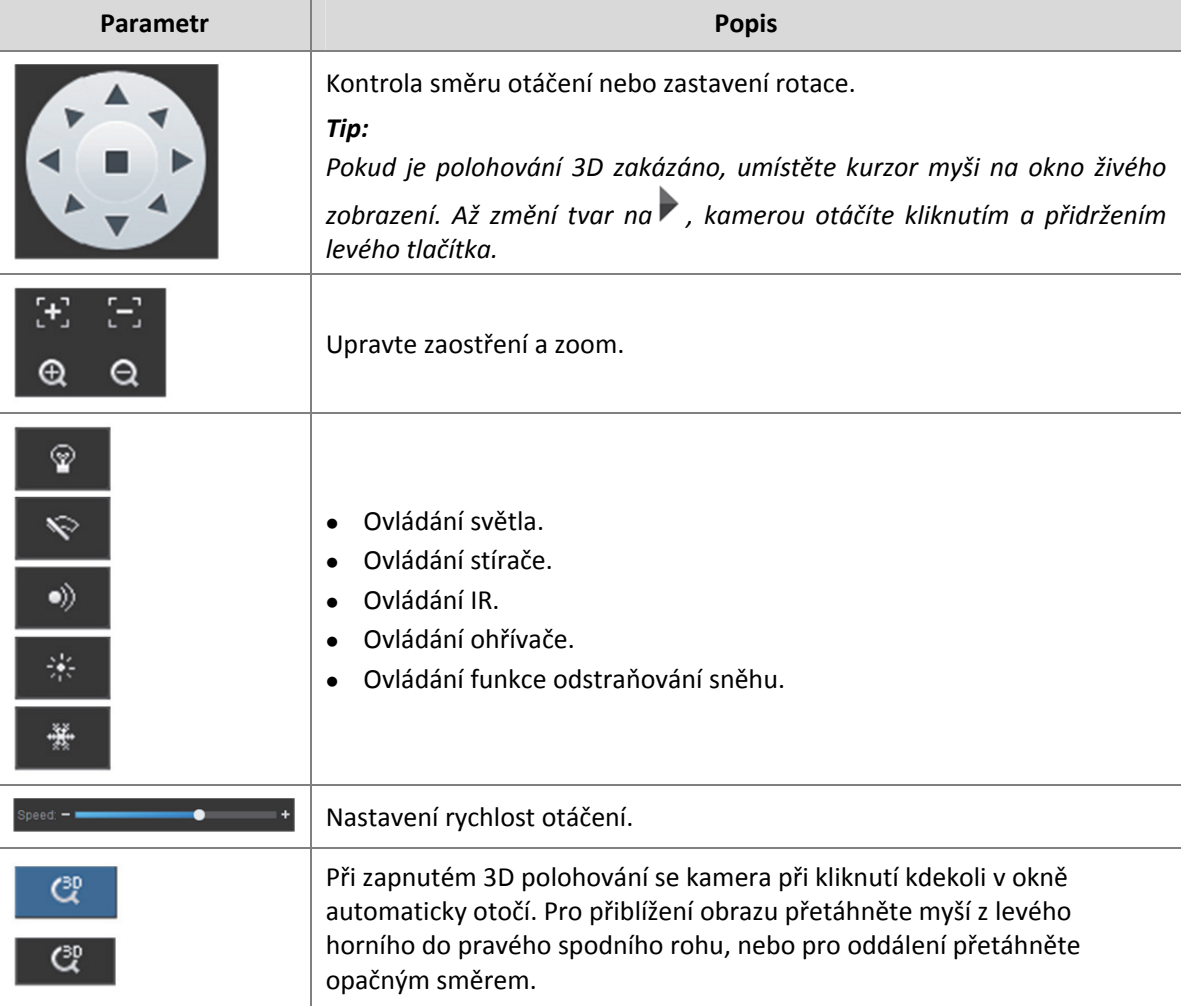

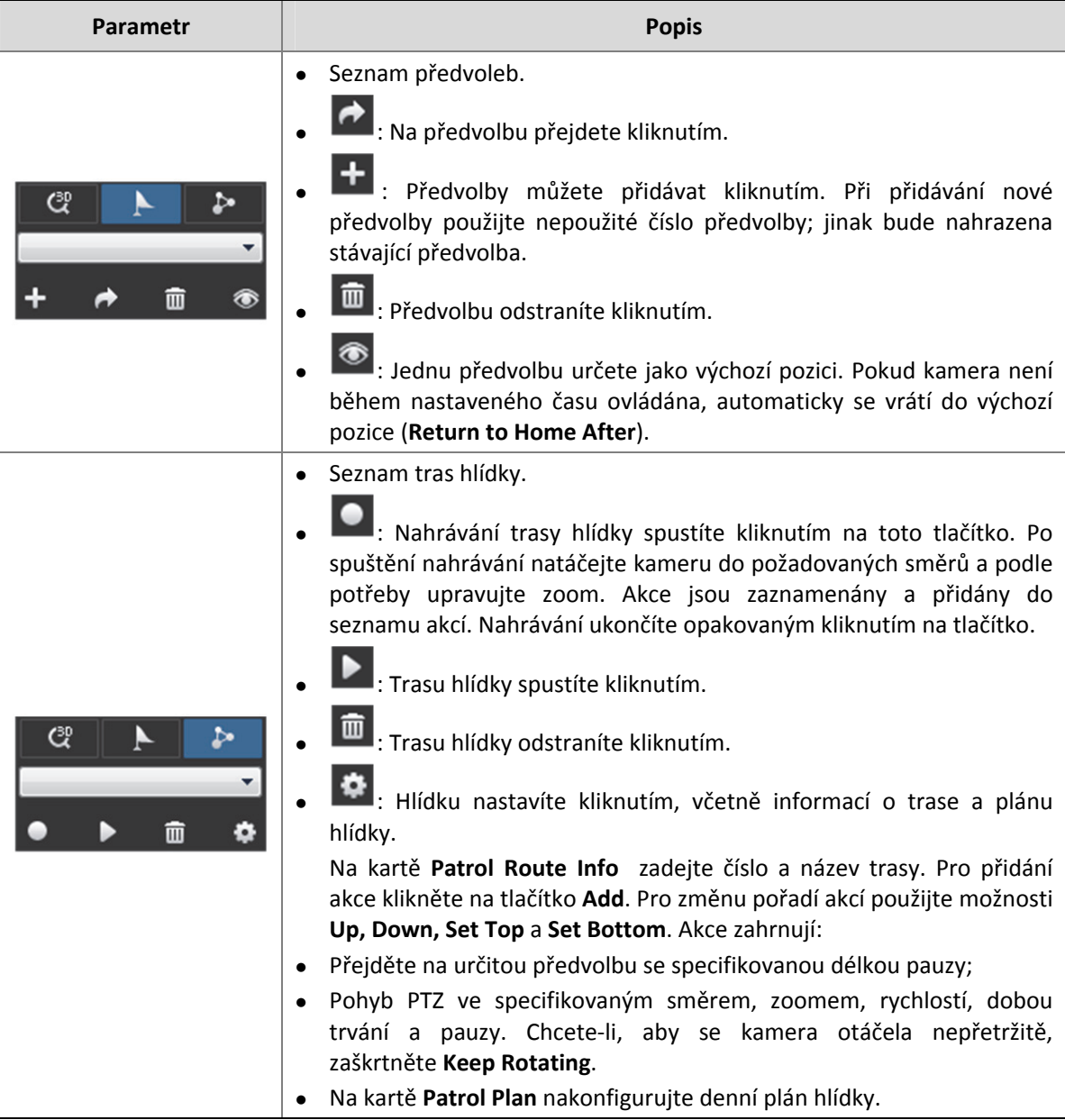

# Sekvenční zobrazení

# Sekvenční zobrazení podle skupiny kamer

Přehrávejte živého videa z kamer ve skupině v okně po jednom. Pro vytvoření skupiny a importu kamer do skupiny viz Přidat skupinu.

Příklad: Sekvenční zobrazení podle Výchozí skupiny (se dvěma kamerami: IPC1 a IPC2)

- **1.** Okno specifikujte kliknutím.
- **2.** Na kartě **Camera** klikněte na tlačítko a potom v okně místní nabídky klikněte na tlačítko **Sequence Display**.

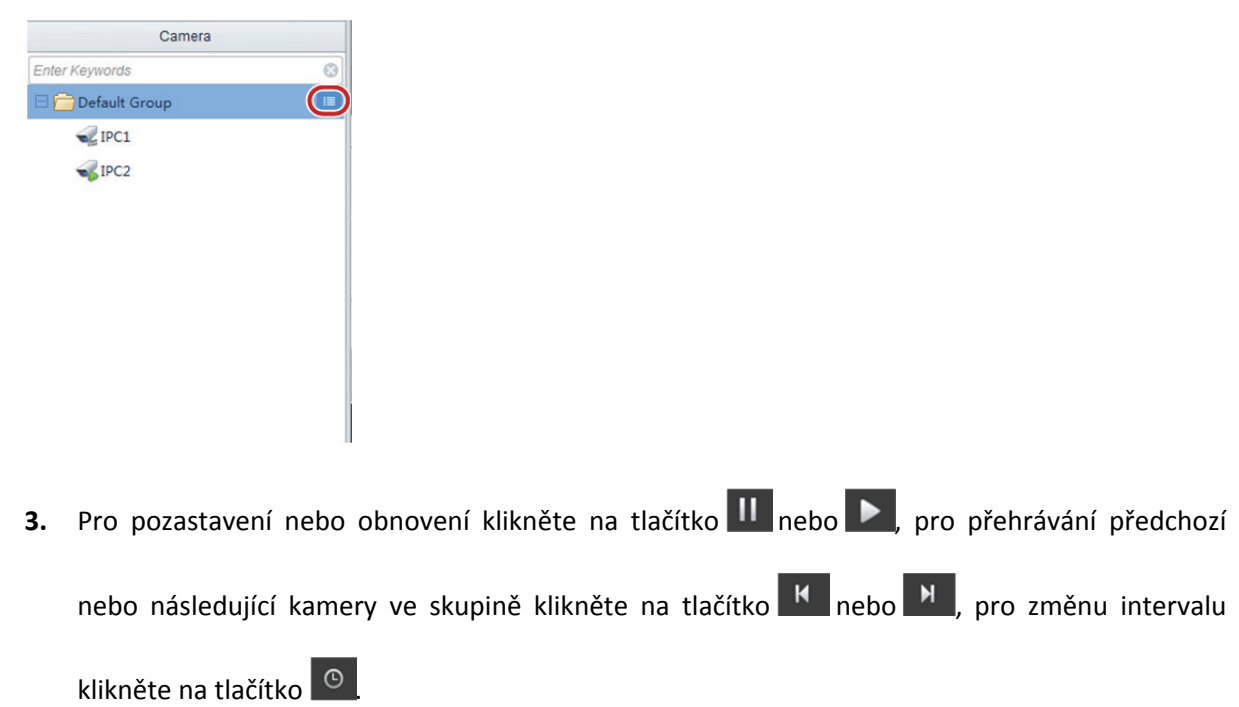

# Sekvenční zobrazení podle výchozího zobrazení

Přehrávání živého videa z kamer na seznam kamer na základě výchozího zobrazení. Příklad: Sekvenční zobrazení 8 kamer v zobrazení obrazovky na 4 v intervalu 20 s.

## **1.** Na kartě **View** klikněte na tlačítko **Sequence Display**.

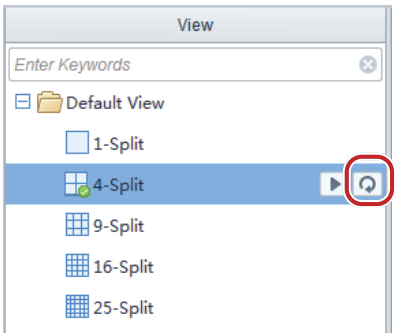

.

 $\odot$ 

**2.** Sekvenční zobrazení je znázorněno níže.

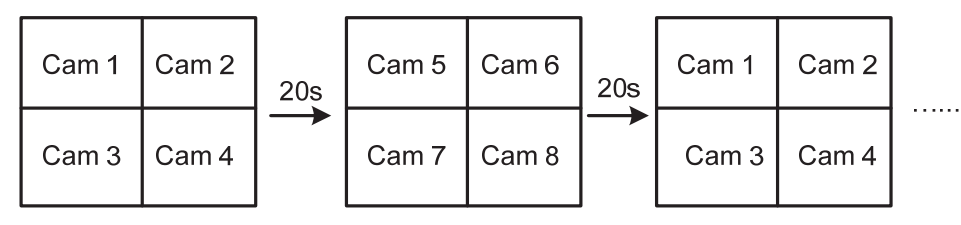

**3.** Pro pozastavení nebo obnovení klikněte na tlačítko **II** nebo  $\blacktriangleright$ , pro přehrávání předchozí

nebo následující klikněte na tlačítko **K** nebo **N**, pro změnu intervalu klikněte na tlačítko

# Sekvenční zobrazení podle vlastního zobrazení

Přehrávání živého videa podle vlastních zobrazení v sekvenci.

Příklad: Sekvenční zobrazení tři vlastních zobrazení.

**1.** Na kartě **View** klikněte na tlačítko **Sequence Display**. Vlastní zobrazení je v nastaveném intervalu přehráváno jedno po druhém.

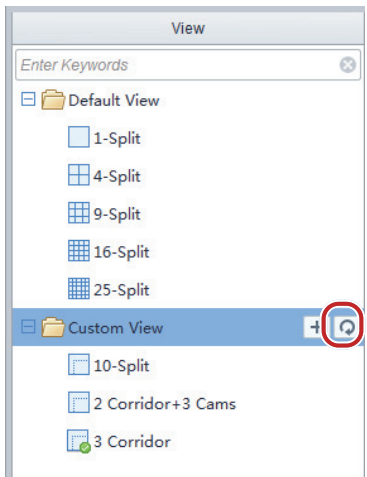

**2.** Pro pozastavení nebo obnovení klikněte na tlačítko **II** nebo **>**, pro přehrávání předchozího

nebo následujícího zobrazení klikněte na tlačítko **K** nebo **B**, pro změnu intervalu klikněte

na tlačítko **.** 

# **4 Nahrávání <sup>a</sup> <sup>p</sup>řehrávání**

Nahrávání videa, vyhledávání záznamů pro přehrávání nebo stažení.

## **ZAPAMATUJTE SI!**

Pro přímo připojené kamery (viz Glosář) musíte nejprve nakonfigurovat server úložiště, přiřadit prostor úložiště a spustit software pro ukládání videa.

# Správa paměťových zařízení

# Přidání paměťového zařízení

Klikněte na položku **Device Management** na ovládacím panelu a postupujte podle následujících kroků:

**1.** Klikněte na položky **Device > Storage Device**.

- **2.** Klikněte na tlačítko **Add**. Zobrazí se dialogové okno.
- **3.** Dokončete nastavení, včetně názvu zařízení, adresy IP nebo názvu domény počítače, v němž je software pro ukládání videa spuštěn, a uživatelského jména/hesla pro software pro ukládání videa.
- **4.** Klikněte na tlačítko **Add**. Paměťové zařízení se zobrazí v seznamu **Managed Device**.
- **5.** V seznamu **Managed Device** můžete paměťové zařízení upravovat, konfigurovat nebo odstraňovat.

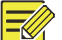

## **ZAPAMATUJTE SI!**

Odstranění paměťového zařízení ze softwaru nezastaví provádění existujících plánů nahrávání v paměťovém zařízení. Chcete‐li operace nahrávání do paměťového zařízení zastavit, nejdříve zastavte software pro ukládání videa.

# Konfigurace paměťového zařízení

Přidělte kamerám prostor úložiště a podle potřeby nakonfigurujte režim úložiště.

- **1.** Klikněte na **Configuration**. Zobrazí se dialogové okno.
- **2.** Nastavení dokončete podle potřeby. V níže uvedené tabulce jsou popsány některé parametry.

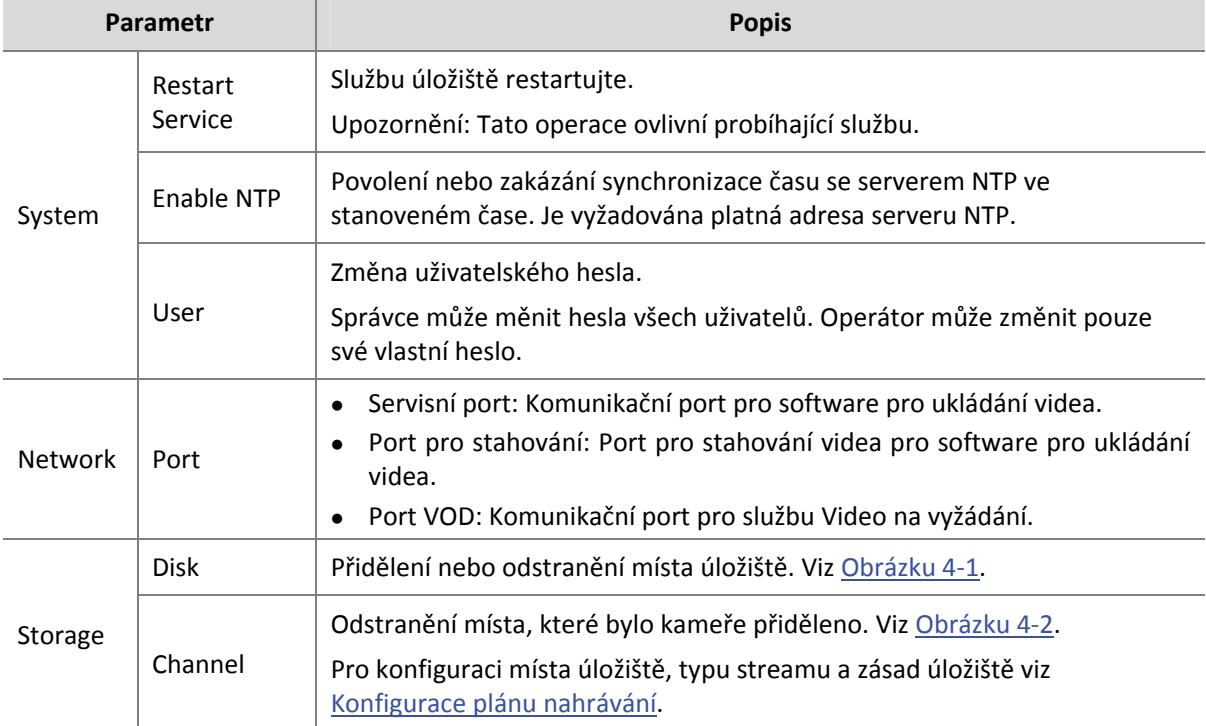

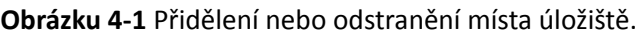

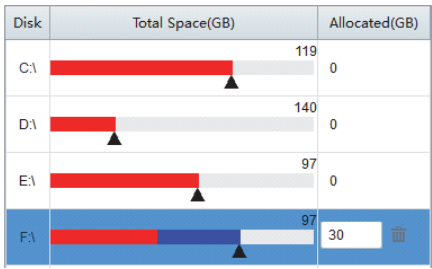

## **Obrázku 4‐2** Odstranění místa, přiřazeného kameře

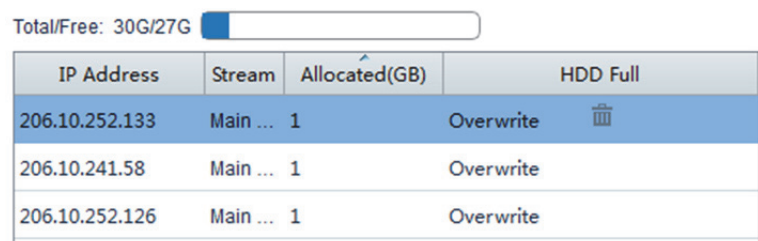

# Konfigurace záznamu

## Konfigurace plánu nahrávání

Po nakonfigurování kapacity úložiště a plánu nahrávání pro kameru bude určený úložný server automaticky zaznamenávat videokameru podle plánu.

## **ZAPAMATUJTE SI!**

- Následující postup jako příklad zahrnuje přímo připojené kamery. Postup pro kamery připojené k NVR je mírně odlišný.
- U přímo připojených kamer se vida ukládají do nakonfigurovaného serveru úložiště. U videokamer připojených k NVR se vida ukládají do NVR.

Klikněte na položku **Recording Schedule** na ovládacím panelu a postupujte podle následujících kroků.

- **1.** Vyberte kameru, pro kterou chcete plán nahrávání nakonfigurovat.
- **2.** Vyberte pro kameru server úložiště. Pro konfiguraci úložiště klikněte na **Storage Capacity**.
- **3.** Myší přetáhněte plán na kalendář. Výchozí plán je 24/7.
- **4.** Klikněte na možnost **Save**.
- **5.** Chcete‐li stejný plán nahrávání použít pro jiné kamery, klikněte na tlačítko **Copy To** a kamery vyberte v dialogovém okně.

# Příklad:

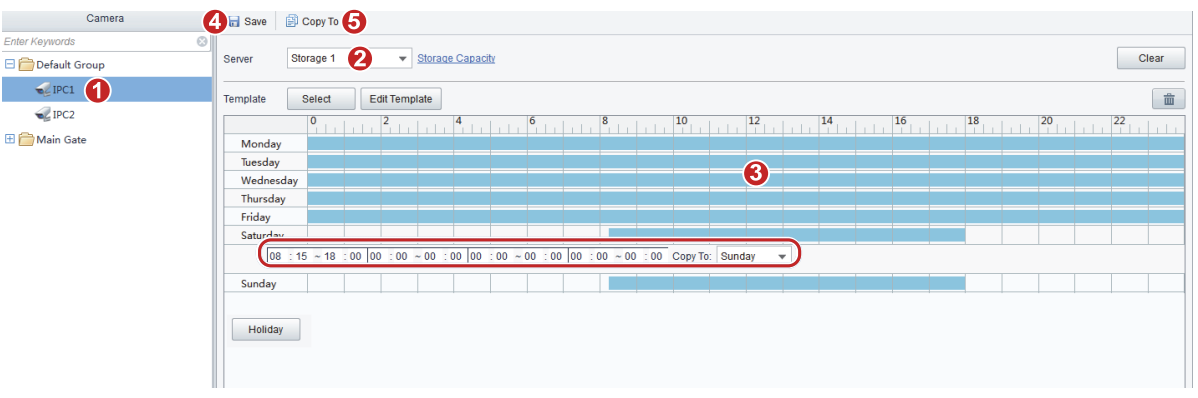

## **Rady:**

- Kromě použití myši můžete také zadat přesný čas.
- Pro použití stejného nastavení pro jiný den (např. sobotu) klikněte na **Copy To**.
- Další informace naleznete v následující tabulce.

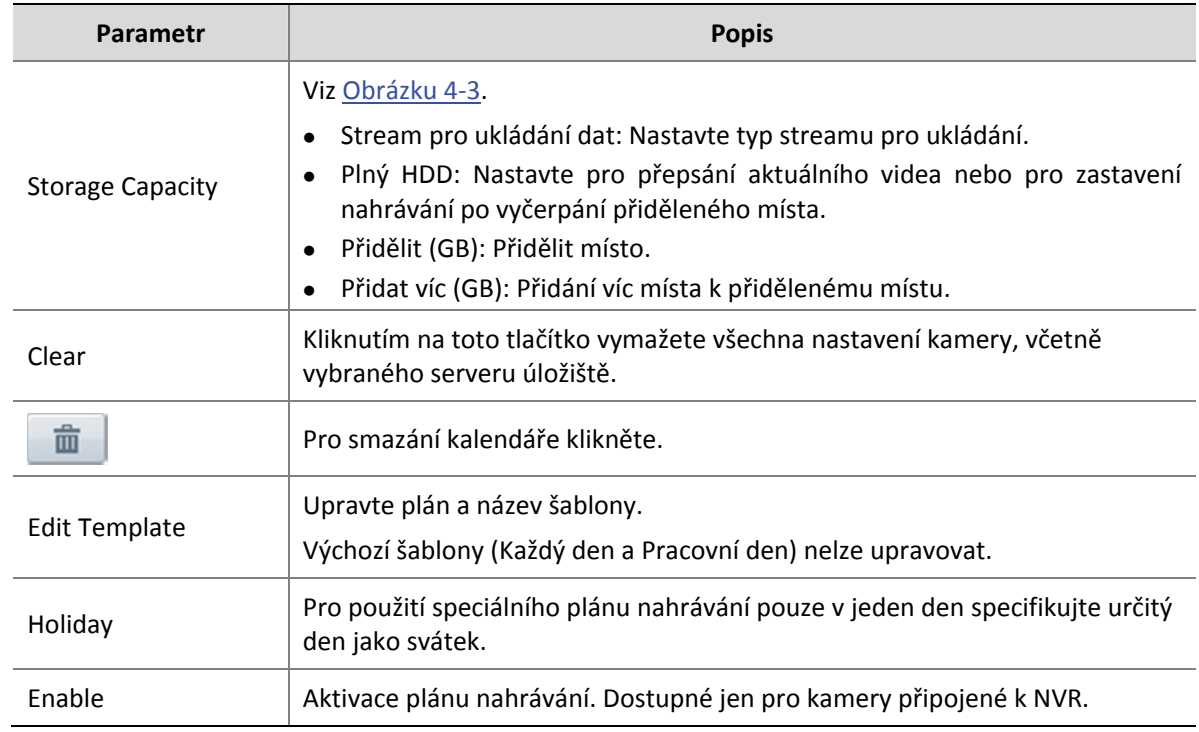

## **Obrázku 4‐3** Konfigurace úložiště

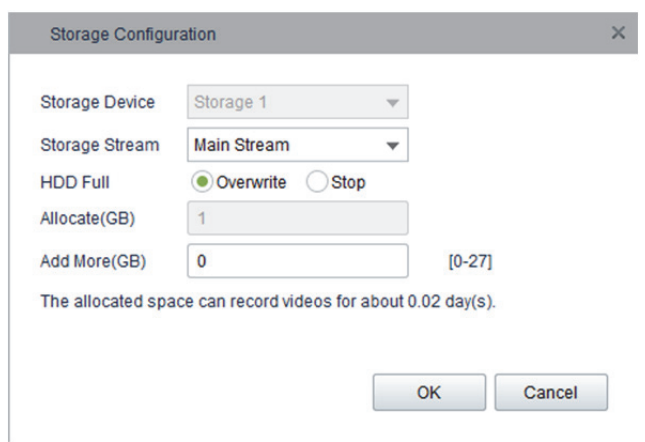

# Ruční nahrávání videa

Živé video můžete do počítače uložit jako místní nahrávku kliknutím na možná Start Local Recording

) a Start Local Recording ( $\overline{f}$  ) na panelu nástrojů okna.

## **Rady:**

- Výchozí cestu a formát souboru pro místní nahrávky je možno konfigurovat. Viz Konfigurace systému.
- Místní nahrávku můžete přehrávat přetažením do okna živého zobrazení.

# Nahrávání alarmem spuštěného videa

Spuštění nahrávání videa pro specifikovanou kameru. Podrobnosti viz Konfigurace alarmem spouštěné akce.

Dobu trvání alarmem spuštěného nahrávání je možno konfigurovat. Viz parametr **Post‐record(s)** v Konfigurace systému.

# přehrávání

Vyhledávání a přehrávání nahraného videa.

## Přehrávání vzdálených nahrávek

Vyhledávání a přehrávání vzdálených nahrávek, jako jsou záznamy uložené v NVR. Klikněte na položku **Playback** na ovládacím panelu a postupujte podle následujících kroků.

- **1.** Klikněte na kartu **Device**.
- **2.** Pro volbu režimu dotazování klikněte na možnost **View** nebo **Camera**:
- View: Dotazování nahrávek kamer v uživatelském zobrazení. Ujistěte se, zda je pro kamery v zobrazení nakonfigurován plán nahrávání.
- Camera: Dotazování nahrávek vybraných kamer. Ujistěte se, zda přidružené úložné zařízení komunikuje správně.
- **3.** V závislosti na režimu, který jste vybrali v kroku 2, vyberte kameru(y) nebo zvolte zobrazení.
- **4.** Vyberte nějaké datum.
- **5.** V případě potřeby vyberte typ nahrávky.

Příklad:

![](_page_22_Picture_379.jpeg)

![](_page_22_Picture_6.jpeg)

## **ZAPAMATUJTE SI!**

Dotazování umožňuje až 16 kamer najednou. Další kamery budou ignorovány.

## **Tipy**:

U některých verzí softwaru kalendář zobrazuje stav nahrávání vybraného měsíce pro zvolené kamery připojené k NVR: bílá znamená žádné nahrávky, modrá znamená obecné nahrávky a červená znamená, že se jedná o nahrávání alarmu. Tato funkce není dostupná pro přímo připojené kamery.

- **6.** Klikněte na možnost **Timeline** nebo **File**.
- Časová osa: Pro spuštění přehrávání klikněte na okno a potom na tlačítko přehrávání (B); nebo kliknutím na libovolnou část časové osy spusťte přehrávání videa z tohoto místa.

Příklad:

![](_page_22_Figure_14.jpeg)

### **Tabulka 4‐1** Operace na časové ose

![](_page_23_Picture_345.jpeg)

U některých verzí softwaru je na panelu nástrojů tlačítko . Kliknutím na toto tlačítko přehrajete další snímek obrázku.

 Soubor: Poklepáním na soubor spustíte přehrávání; nebo vyberte kameru(y) nebo soubor(y) a potom pro stažení klikněte na tlačítko.

**Obrázku 4‐4** Nahrávání souboru s výsledky vyhledávání

![](_page_23_Picture_346.jpeg)

Při přehrávání používejte panel nástrojů okna.

Příklad:

![](_page_23_Picture_8.jpeg)

## **Tabulka 4‐2** Tlačítka panelu nástrojů přehrávání

![](_page_24_Picture_396.jpeg)

U některých verzí softwaru se na panelu nástrojů pro kameru typu rybí oko zobrazí tlačítko  $\ddot{\odot}$ .

![](_page_24_Picture_3.jpeg)

## **ZAPAMATUJTE SI!**

Pro zlepšení kvality obrazu můžete před přehráváním záznamu nastavit protokol přenosu videa na základě síťového prostředí.

# Přehrávání místních nahrávek

Vyhledávání a přehrávání nahrávek, uložených ve vašem počítači.

- **1.** Klikněte na kartu **Local**.
- **2.** Vyberte kameru(y).
- **3.** Nastavte časový rozsah.
- **4.** Vyberte možnost **Recording**.
- **5.** Klikněte na možnost **Query**. Jsou zobrazeny výsledky vyhledávání.

Příklad:

![](_page_24_Picture_397.jpeg)

**6.** Pro spuštění přehrávání na soubor poklepejte.

# Zobrazení místních snímků

Vyhledávání a prohlížení snímků v počítači. Viz Přehrávání místních nahrávek. Operace jsou podobné. Hlavní rozdíl spočívá v tom, že ve 4. kroku vyberete **Picture**.

# Stažení

Pro stažení nahrávek do PC použijte následující metody.

- v v okně přehrávání použijte tlačítka pro oříznutí ( a a ). Viz Tlačítka panelu nástrojů přehrávání.
- Vyberte soubory pro stažení a klikněte na tlačítko . Viz Nahrávání souboru s výsledky vyhledávání.
- Klikněte na  $\triangleq$  a potom nastavte časový rozsah.

![](_page_25_Picture_244.jpeg)

Pro správu úloh stahování klikněte na tlačítko správy úloh dole. Zobrazí se dialogové okno.

![](_page_25_Picture_245.jpeg)

**Rady:**

- Výchozí cestu a formát souboru pro stažení nahrávky je možno konfigurovat. Viz Konfigurace systému.
- Jako přehrávač médií doporučujeme VLC Player. Stažené video můžete také přehrávat přetažením do okna živého zobrazení.

# Inteligentní vyhledávání

Vyhledávání nahrávek pro výsledky inteligentního vyhledávání (například pohyb) a přehrávání. Tato funkce je dostupná pouze pro kamery připojené k NVR. Chytré vyhledávání nelze použít na záznamy VCA.

- **1.** Spusťte přehrávání nahrávky, u níž chcete provést inteligentní vyhledávání. Kroky vyhledejte v části Přehrávání vzdálených nahrávek.
- **2.** Při spuštění přehrávání je aktivováno tlačítko **Smart Search** ( ). Klikněte na toto tlačítko.
- **3.** Zjistíte, že je celá obrazovka pokryta zelenými mřížkami (viz obrázek níže), což znamená, že bude prohledán celý obraz. Pro editaci oblasti vyhledávání klikněte nebo na obrázku přetáhněte.

![](_page_26_Figure_8.jpeg)

- **4.** Podle potřeby upravte citlivost vyhledávání. Čím vyšší je citlivost, tím pravděpodobnější je, že bude detekována malá pohybová aktivita.
- **5.** Pro spuštění inteligentního vyhledávání klikněte na tlačítko<sup>()</sup>. Výsledky vyhledávání se zobrazí na časové ose a video se začne přehrávat od začátku.

Příklad

![](_page_26_Picture_432.jpeg)

**Rady:**

- Zelená znamená video s detekovaným pohybem.
- Zelená část je přehrávána při normální rychlostí; ostatní části se pro ušetření času přehrávají vysokou rychlostí.
- **6.** Pro editaci oblasti vyhledávání nebo citlivosti klikněte na tlačítko  $\bullet$ ; pro ukončení

inteligentního vyhledávání klikněte na  $\boxed{\otimes}$ . Upozorňujeme, že zrušení zaškrtnutí políčka kamery v seznamu kamer také ukončí inteligentní vyhledávání.

# **5 Videostěna**

# Přidání dekódovacího zařízení

Vyhledávání dekódovacích zařízení nebo jejich přímé přidávání. Pro referenci viz Přidání kódovacího zařízení. Operace jsou podobné.

![](_page_27_Picture_8.jpeg)

## **ZAPAMATUJTE SI!**

Dekódovací zařízení přidávejte jako správce.

# Přidání videostěny

Klikněte na položku **Video Wall** na ovládacím panelu a postupujte podle následujících kroků:

- **1.** Klikněte na kartu **Configuration**.
- **2.** Klikněte na tlačítko **Add**.
- **3.** Dokončete nastavení v dialogovém okně. Příklad vytvoření videostěny 2x2.

![](_page_27_Picture_364.jpeg)

**4.** Videostěna se vytvořila. Kliknutím na tlačítka v horním pravém rohu videostěnu maximalizujete nebo ji odstraníte.

![](_page_28_Picture_1.jpeg)

**5.** Pro dokončení vazby přetahujte dekódovací kanály na obrazovky po jednom; nebo napřed klikněte na obrazovku, klikněte na tlačítko pro dekódovací kanál a klikněte na tlačítko **Bind to Selected Screen**. Ve středu obrazovky se zobrazí název dekódovacího zařízení a číslo dekódovacího kanálu, např. Dekódovací zařízení: 1.

![](_page_28_Picture_214.jpeg)

**6.** Pro zrušení vazby na obrazovku klikněte na tlačítko v pravém horním rohu obrazovky.

**7.** Pro spojení obrazovek podržte **Ctrl**, vyberte obrazovky a klikněte na tlačítko **Splice**. Po spojení obrazovek můžete jeden kanál videa zobrazit na větší obrazovce, složené z několika malých obrazovek. Pro obnovení původní obrazovky klikněte na obrazovku a potom na tlačítko **Restore**. Vezměte na vědomí, že tato funkce je dostupná pouze tehdy, pokud dekódovací zařízení tuto funkci podporuje, a že je možno spojit jen obrazovky vázané na stejné dekódovací zařízení.

![](_page_29_Picture_1.jpeg)

**8.** Pro specifikaci obrazovky pro zobrazení alarmem spuštěného živého videa kliknutím vyberte obrazovku a klikněte na tlačítko **Alarm‐triggered Playing Channel**. V levém horním rohu obrazovky se zobrazí ikona alarmu (viz obrázek níže). Pokud dojde k alarmu, ikona bliká a videostěna zobrazuje živé video z připojené kamery na této obrazovce. Po potvrzení alarmu přestane ikona alarmu blikat, a přehrávání alarmem spuštěného živého videa se zastaví.

![](_page_30_Picture_376.jpeg)

# Přehrávání živého videa na videostěně

Po dokončení konfigurace na kartě **Configuration** postupujte podle kroků pro přehrávání živého videa na videostěně.

- **1.** Klikněte na kartu **Operation**.
- **2.** Přetáhněte kameru na zamýšlenou obrazovku. Zjistíte, že se barvy na obrazovce změnily, a na obrazovce se zobrazí název kamery.

## **Rady:**

- **•** Pro přehrání určitého typu streamu klikněte na tlačítko  $\boxed{1}$ .
- Živé video můžete sledovat v malém okně v pravém spodním rohu.
- **•** Pro zastavení živého videa klikněte na **X** v pravém horním rohu.

 Pro ovládání videostěny použijte klávesnici. Podrobnosti naleznete v uživatelské příručce ke klávesnici.

![](_page_31_Figure_1.jpeg)

**3.** Rozdělit obrazovku pro zobrazení živého videa z několika kamer na jedné obrazovce.

Poznámka: Pokud je na obrazovce přehráváno živé video, nejprve živé video zastavte. Po rozdělení obrazovky pro spuštění živého videa přetáhněte kamery na obrazovky.

Příklad: Rozdělení obrazovky na 4.

![](_page_31_Figure_5.jpeg)

# Sekvenční zobrazení na videostěně

# Spuštění sekvenčního zobrazení

Přehrávání živého videa z kamer ve skupině na obrazovce v sekvenci. Pro import kamer do skupiny viz Import kamer do skupiny.

Příklad 1: Kamery sekvenčního zobrazení ve výchozí skupině na jedné obrazovce.

![](_page_32_Picture_190.jpeg)

Krok: Přetáhněte skupinu na obrazovku nebo klikněte na a potom klikněte na tlačítko **Sequence Display in Single Window**.

![](_page_32_Picture_191.jpeg)

Příklad 2: Kamery sekvenčního zobrazení ve výchozí skupině na jedné rozdělené obrazovce.

Kroky:

- **1.** Rozdělení obrazovky, například na 4.
- **2.** Kliknutím specifikujte obrazovku k rozdělení.
- **3.** Klikněte na tlačítko a potom klikněte na tlačítko **Sequence Display in Single Window**.
- **4.** Chcete‐li sledovat kamery sekvenčního zobrazení v jiné skupině na jiné rozdělené obrazovce, vyberte rozdělenou obrazovku a proveďte předchozí kroky.

## Příklad 3: Sekvenční zobrazení kamer připojených k NVR na více rozdělených obrazovkách.

![](_page_33_Picture_312.jpeg)

### Kroky:

- **1.** Rozdělení obrazovky, například na 4.
- **2.** Klikněte na obrazovku.
- **3.** Přetáhněte skupinu na obrazovku nebo klikněte na **EL** a potom klikněte na tlačítko **Sequence Display in Multiple Window**.

## Ovládání sekvenčního zobrazení

Pro ovládání sekvenčního zobrazení použijte tlačítka na panelu nástrojů.

![](_page_33_Figure_13.jpeg)

![](_page_34_Picture_424.jpeg)

## **Tip:**

Během sekvenčního zobrazení můžete pravým tlačítkem myši kliknout na obrazovku a zvolit typ streamu. Pokud kamera typ streamu nepodporuje, automaticky se přepne na dostupný typ streamu.

# Přehrávání na videostěně

Přehrávání nahrávek, uložených na NVR, na obrazovce videa. Spusťte živé video z kamery (viz Přehrávání živého videa na videostěně) a postupujte podle kroků.

1. Klikněte na <sup>Q</sup>na panelu nástrojů nebo klikněte na tlačítko **ie a klikněte na Playback**. Zobrazí

![](_page_34_Picture_425.jpeg)

![](_page_34_Picture_426.jpeg)

- **2.** Kliknutím na časovou osu spusťte přehrávání, nebo vyhledávejte záznamy z jiného dne. (Pro více informací o operacích časové osy viz Operace na časové ose).
- **3.** Pro zobrazení živého videa v malém okně náhledu klikněte na šipku.
- **4.** Pro ukončení přehrávání a přechod do režimu živého zobrazení klikněte na  $\Box$

![](_page_34_Picture_11.jpeg)

# **6 Počítání osob**

Tato funkce je použitelná pouze pro kamery připojené k NVR.

Pro zobrazení statistik počítání klikněte na tlačítko **People Counting** na ovládacím panelu a postupujte podle kroků.

- **1.** Vyberte kameru.
- **2.** Nastavte podmínky vyhledávání včetně typu zprávy, typu počítání a data.
- **3.** Klikněte na tlačítko **Search**. Výsledky vyhledávání se zobrazují na pravé straně.
- **4.** Kliknutím na ikonu skryjete nebo zobrazíte údaje v grafu.
- **5.** Kliknutím zobrazíte data prostřednictvím čárového grafu nebo sloupcového grafu.
- **6.** Kliknutím exportujete statistiky.

![](_page_35_Figure_9.jpeg)

# **7 <sup>E</sup>‐mapa**

# Přípravy

Předtím, než budete moci e-mapu použít, musíte nejprve přidat e-mapu a potom přidat hot aktivní body aktivní oblasti.

## Přidaání e‐mapy

Klikněte na tlačítko **E‐map** na ovládacím panelu a postupujte podle kroků.

- **1.** Při prvním přístupu k e‐mapě klikněte na **Add Map**.
- **2.** Zadejte název mapy, vyberte obrázek mapy a klikněte na tlačítko **Add**. Mapa je přidána, například.

![](_page_36_Figure_2.jpeg)

- **3.** Pro úpravu názvu mapy nebo volby jiného obrázku mapy klikněte na tlačítko **Modify Map** na horním panelu nástrojů.
- **4.** Pro odstranění mapy klikněte na tlačítko **Delete Map**. Smazáním mapy budou odstraněny všechny aktivní body a aktivní oblasti. Pokud má smazaná mapa nějakou nadřazenou mapu, zobrazí se nadřazená mapa.
- **5.** Mapu můžete přetáhnout a přiblížit nebo oddálit.

## Přidáni aktivního bodu

Aktivním bodem je kamera na e‐mapě.

- **1.** Přetáhněte kamery do zamýšlených míst na mapě.
- **2.** Pro změnu barvy aktivní bodu klikněte na aktivní bod pravým tlačítkem a vyberte barvu.
- **3.** Pro odstranění aktivního bodu klikněte na aktivní bod pravým tlačítkem a klikněte na tlačítko **Delete**; nebo klikněte na **Delete Hot Spot** na horním panelu nástrojů.
- **4.** Pro lokalizaci aktivního bodu na mapě klikněte na tlačítko **Locate**.

![](_page_36_Picture_469.jpeg)

# Přidání aktivní oblasti

Aktivní oblast je podřízená mapa na mapě.

- **1.** Klikněte na **Add Hot Zone** na horním panelu nástrojů.
- **2.** Zadejte název oblasti, vyberte soubor obrázku pro zónu a klikněte na tlačítko **Add**. Aktivní oblast se na mapě zobrazí jako malá červená ikona.
- **3.** Ikonu aktivní oblasti přetáhněte na zamýšlenou pozici na mapě. Pro změnu barvy nebo pro odstranění aktivní oblasti na ni klikněte pravým tlačítkem.
- **4.** Pro změnu názvu oblasti nebo volbu jiného souboru obrázku oblast vyberte a klikněte na **Modify Hot Zone** na horním panelu nástrojů.

# Operace na mapě

Pro provádění operací na mapě po dokončení konfigurace na kartě **Edit** klikněte na kartu **Preview**.

# Zobrazení živého videa z aktivního bodu

Pro živé video poklepejte na aktivní oblast na mapě; nebo poklepejte na kameru v seznamu kamer.

## Zobrazte aktivní oblast

Poklepejte na červenou ikonu na mapě. Zobrazí se aktivní oblast. Pro návrat k nadřazené mapě klikněte na tlačítko **Back to Parent Map** v pravém horním rohu.

# Zobrazení alarmů aktivní bod/aktivní oblast

Pokud nějaký aktivní bod (včetně těch v aktivní oblasti) hlásí alarm (např. Detekce pohybu), na mapě bude červeně blikat ikona aktivního bodu nebo ikona aktivní oblasti. Pravým tlačítkem myši klikněte na ikonu aktivního bodu a pro zobrazení informací o alarmu klikněte na **Show Alarm Info**. Pro zobrazení alarmů aktivní oblasti ji poklepáním na ikonu aktivní oblasti otevřete a potom zobrazte informace o alarmu příslušného aktivního bodu.

![](_page_37_Figure_12.jpeg)

# Odstranění alarmů aktivní bod/aktivní oblast

Chcete‐li alarmy aktivních bodů zrušit, pravým tlačítkem myši klikněte na ikonu aktivního bodu a potom klikněte na tlačítko **Clear Alarm**. Pro odstranění alarmů aktivní oblasti ji poklepáním na ikonu aktivní oblasti otevřete a potom alarmy příslušného aktivního bodu odstraňte. Můžete také vybrat aktivní oblast a potom kliknout.

Pro odstranění alarmů můžete také použít **k Clear Alarm** . Aktivní bod nebo aktivní zóna se po odstraněn alarmu vrátí do normálního stavu.

# **8 Zvuk**

Služba audia zahrnuje zvuk, obousměrný zvuk a vysílání. Tyto služby jsou vůči sobě exkluzivní, což znamená, že jedna druhou zastaví.

# Zvuk

Při přehrávání živého videa zvuk z kamery zapnete kliknutím na **V**o (viz Panel nástrojů živého zobrazení). Zvuk je jednosměrný (z kamery do PC) a je zastaven živým videem. Poznámka: Zvuk je v danou chvíli dostupný vždy jen pro jednu kameru.

# Obousměrný vstup zvuku

Obousměrným zvukem se rozumí komunikace mezi kamerou a počítačem. Kamera i počítač musí být připojeny ke vstupním a výstupním zvukovým zařízením.

Při přehrávání živého videa klikněte pravým tlačítkem myši na okno a klikněte na **Two‐way Audio**. Chcete‐li obousměrný zvuk zastavit, výběr **Two‐way Audio** zrušte.

Poznámka: Obousměrný zvuk je v danou chvíli dostupný vždy jen pro jednu kameru a je zastaven živým videem.

# Vysílání

Vysíláním je jednosměrné z počítače do více kamer současně. Kamery musí být připojeny k výstupním zvukovým zařízením na portu Audio Out a počítač musí být připojen ke vstupnímu zvukovému zařízení.

Zkontrolujte, zda jsou kamery pro vysílání online, a postupujte podle těchto kroků:

- **1.** Klikněte na nabídku v levém horním rohu (viz Tlačítka v hlavním okně) a klikněte na tlačítko **Voice Broadcast List**.
- **2.** V dialogovém okně **Voice Broadcast List** vyberte kamery pro vysílání.
- **3.** Pro zahájení vysílání klikněte na tlačítko **OK**.
- **4.** Pro zastavení vysílání do kamery v dialogovém okně **Voice Broadcast List** zrušte její výběr.

# **9 Správa alarm<sup>ů</sup>**

Konfigurace akce(í), spouštěných v případě, že na určitém zdroji dojde k alarmu určitého typu; zobrazení nejnovějších alarmů nebo historie alarmů a export záznamů alarmů do počítače.

# Konfigurace alarmem spouštěné akce

Klikněte na položku **Alarm Configuration** na ovládacím panelu a postupujte podle následujících kroků.

Příklad:

![](_page_39_Picture_596.jpeg)

- **1.** Vyberte typ. Jako příklad uvádíme **Camera Alarm**.
- **2.** Vyberte zdroj alarmu. Zdroj alarmu spustí nakonfigurované akce.
- **3.** Vyberte typ alarmu. Alarm specifikovaného typu spustí nakonfigurované akce.
- **4.** Konfigurace parametrů alarmu (vyžadována pro určité typy alarmů, jako je detekce pohybu). U některých typů alarmů musíte parametry alarmu konfigurovat ve webovém rozhraní zařízení.
- **5.** Klikněte na kartu **Trigger Actions**.
- **6.** Pro dostávání e‐mailových upozornění při výskytu alarmu zaškrtněte políčko.
- **7.** Nakonfigurujte parametry e‐mailu. Viz Konfigurace systému.
- **8.** Klikněte na tlačítko **Add**. Zobrazí se dialogové okno. Vyberte zařízení, která budou spuštěna, a potom klikněte na tlačítko **OK**. Vybraná zařízení se zobrazí v seznamu. Tato zařízení budou spuštěna, aby provedla zadané akce, pokud na zadaném zdroji (krok 1) dojde ke spuštění alarmu specifikovaného typu (krok 2).
- **9.** Konfigurace akcí ke spuštění:
- Nahrávání spuštěné alarmem (A). Alarm spustí nahrávání videa alarmu z kamery.

![](_page_39_Picture_16.jpeg)

## **ZAPAMATUJTE SI!**

U přímo spravované kamery musí být nakonfigurován zdroj úložiště; jinak alarmem spuštěné nahrávání selže. Pro přidání zařízení úložiště viz Přidání paměťového zařízení. Pro přiřazení zdroje úložiště klikněte na tlačítko **Add** ve sloupci **Storage Resource**.

- Alarmem spuštěné živé zobrazení (B). Alarm spustí živé video z kamery v oknech místních nabídek. Viz Příklad alarmem spuštěného živého zobrazení.
- Alarmem spuštěná předvolba (C). Alarm spustí kameru PTZ tak, aby se natočila na předvolenou pozici. Předvolby v seznamu je nutno nakonfigurovat předem.
- Alarmem spuštěný výstup (D). Alarm spustí kameru do alarmového výstupu, který spustí akci na zařízení třetí strany.
- Alarmem spuštěná videostěna (E): Alarm spustí videostěnu, která přehraje živé video z kamery. Nejprve musíte dokončit konfiguraci videostěny (viz Videostěna ). Je možno vybrat pouze jednu kameru.

![](_page_40_Picture_4.jpeg)

## **ZAPAMATUJTE SI!**

- Aby se mohlo alarmem spuštěné živé zobrazení projevit, musíte kliknout na **A**v levém spodním rohu (viz Tlačítka v hlavním okně) a vybrat **Display Triggered Live View**.
- Spuštění živého videa z několika kamer může způsobit vysoké využití procesoru a ovlivnit další služby.

## **Obrázku 9‐1** Příklad alarmem spuštěného živého zobrazení

![](_page_40_Picture_9.jpeg)

- 1: Čas a zdroj alarmu. Kliknutím na nahrávku v seznamu přehrajete alarmem spuštěnou nahrávku.
- 2: Spuštěné(á) zařízení a číslo odpovídajícího okna.
- 3: Klikněte pro nastavení rozvržení obrazovky.
- 4: Vyberte pro uzamčení aktuálního rozvržení.
- 5: Po výběru nebude aktuální živé video nahrazeno následným alarmem spuštěným živým videem.
- Klikněte pro přepnutí na celou obrazovku. Pro odchod stiskněte **Esc**.

# Zobrazení alarmových nahrávek

Pro zobrazení alarmových záznamů, potvrzení alarmů a export alarmů do počítače klikněte na tlačítko **Alarm Records** na ovládacím panelu.

## Nejnovější alarm

Karta **Latest Alarm** obsahuje seznam nejnovějších alarmů od vašeho aktuálního přihlášení. Seznam se aktualizuje automaticky.

![](_page_41_Picture_435.jpeg)

- Pro potvrzení alarmu(ů) na alarm poklepejte; nebo alarmy vyberte a potom klikněte na tlačítko **Acknowledge**. Po potvrzení alarmy ze seznamu zmizí.
- Pro volbu všech aktuálně zobrazených alarmů klikněte na tlačítko $\sqrt{1}$ .
- Kliknutím na záhlaví tabulky můžete seznam třídit: Čas alarmu, název zařízení, typ a úroveň alarmu.
- . Pro zapnutí zvuku alarmu klikněte na tlačítko
- Pro přehrávání alarmem spuštěného nahrávání (jen u kamer připojených k NVR) klikněte na

tlačítko  $\bullet$ . Pokud žádné alarmem spuštěné nahrávání není, přehrává se živé video z kamery. V

okně náhledu jsou povoleny operace, jako je snímek, místní záznam a digitální zoom.

## Historie alarmů

Pro zobrazení historie nahrávek alarmů klikněte na kartu **History**.

Pro provedení dotazování zaškrtněte políčko(a) a nastavte podmínky dotazování. Kliknutím na **Reset** zakážete aktuální podmínky dotazování.

### Příklad

![](_page_42_Picture_354.jpeg)

- Pro zobrazení podrobných informací o alarmu alarm vyberte a klikněte na tlačítko **Details**.
- Pro potvrzení alarmu alarm vyberte a klikněte na tlačítko **Acknowledge**.
- Pro export aktuálně zobrazených nahrávek alarmů a uložení do počítače klikněte na tlačítko **Export**. Informace o alarmu jsou uloženy v souboru CSV. Pro jeho otevření použijte aplikaci Microsoft Excel.
- Pro volbu všech aktuálně zobrazených alarmů klikněte na tlačítko ...

# **10 Protokoly <sup>o</sup> provozu**

Pro dotazování protokolů nebo pro export protokolů do počítače klikněte na tlačítko **Operation Log** na ovládacím panelu.

Příklad:

- Pro provedení dotazování zaškrtněte políčko(a) a nastavte podmínky dotazování. Kliknutím na **Reset** zakážete aktuální podmínky dotazování.
- Pro export aktuálně zobrazených protokolů do souboru CSV klikněte na tlačítko **Export**.

# **11 Ostatní**

# Konfigurace systému

Pro nastavení následujících parametrů klikněte na tlačítko **System Configuration** na ovládacím panelu.

![](_page_43_Picture_666.jpeg)

![](_page_44_Picture_580.jpeg)

# Správa uživatelů

Pro přidávání, úpravy nebo odstranění uživatelů klikněte na tlačítko **User Management** na ovládacím panelu.

Pro přihlášení použijte výchozí uživatelské jméno/heslo (**admin**/**123456** ). "admin" je supersprávce, a nelze jej editovat ani smazat.

- **1.** Pro přidání uživatele klikněte na tlačítko **Add**:
- Správce: Administrátora může přidávat pouze admin. Administrátor má ve výchozím nastavení všechna oprávnění.
- Operátor: Operátory mohou přidávat správce nebo administrátor s oprávněním pro správu uživatelů. Ve výchozím nastavení nemá operátor žádná oprávnění.
- **2.** Chcete‐li u některého z uživatelů upravit například heslo, poklepejte na uživatele v seznamu; pro odstranění uživatele(ů) je vyberte a klikněte na tlačítko **Delete**.

![](_page_45_Picture_7.jpeg)

## **ZAPAMATUJTE SI!**

Nabídky mohou být z důvodu nedostatku povolení šedé nebo skryté. V případě potřeby kontaktujte správce.

# Správa cloudových zařízení

Klikněte na položku **Device Management** na ovládacím panelu a postupujte podle následujících kroků.

- **1.** Klikněte na položky **Device > Cloud Device**.
- **2.** Máte‐li již cloudový účet, pokračujte 3. krokem; jinak klikněte na tlačítko **Register** a zaregistrovat se.
- **3.** Zadejte své uživatelské jméno a heslo svého cloudového účtu a klikněte na tlačítko OK **Login**. Zobrazí se zařízení pod vaším cloudovým účtem.
- **4.** Chcete‐li zařízení přidat do cloudového účtu, klikněte na tlačítko **Add**. Registrační kód se zobrazí ve webovém rozhraní zařízení. Podrobné informace naleznete v dokumentaci k zařízení. Zařízení je na seznamu **My Cloud Device**.

V seznamu **My Cloud Device** můžete:

- Přidat nebo odstranit cloudové zařízení. Má‐li zařízení k odstranění zdroj úložiště, nejprve odstraňte zdroj úložiště.
- Název zařízení změňte poklepáním na zařízení. Pro synchronizaci nového názvu do cloudu vyberte možnost **Sync to Cloud**.
- Pro sdílení s jiným cloudovým účtem klikněte na možnost **Share**. Oprávnění jsou v zařízení přednastavena.
- Pro zobrazení historie sdílení klikněte na tlačítko **Sharing Records**.

Seznam **Shared Cloud Device** zobrazuje zařízení, jsou sdílená jinými cloudovými účty. Pro zastavení sdílení klikněte na **Cancesl Sharing**.

# Streamový mediální server

Pro konfiguraci streamového mediálního serveru klikněte na tlačítko **Device Management** na ovládacím panelu a postupujte podle kroků.

- **1.** Klikněte na **Device > Stream Media Server**.
- **2.** Klikněte na tlačítko **Add**. Zobrazí se dialogové okno.
- **3.** Zadejte název zařízení. Zadejte adresu IP nebo název domény počítače, který spouští software pro přepínání médií.
- **4.** Klikněte na tlačítko **Add**. Server se zobrazí v seznamu **Managed Device**.
- **5.** Pro výběr kamer, z nichž streamový mediální server přijímá streamy, klikněte na tlačítko **Configuration**. V dialogovém okně vyberte kamery a klikněte na tlačítko **OK**.

![](_page_46_Figure_7.jpeg)

# Zobrazení s více monitory

Je‐li počítač připojen ke dvěma nebo více monitorům, můžete tuto funkci použít pro zobrazení živého videa až na 4 monitorech. Přidružený monitor(y) jsou určeny pouze pro živé zobrazení; konfigurace jsou i tak prováděny na hlavním monitoru.

Pro otevření nových oken s živým zobrazením podle počtu připojených monitorů stačí kliknout na **Live View** na ovládacím panelu.

# Zobrazení s více okny

Pro otevření nového okna přetáhněte některou z karet. Příklad:

![](_page_47_Picture_45.jpeg)